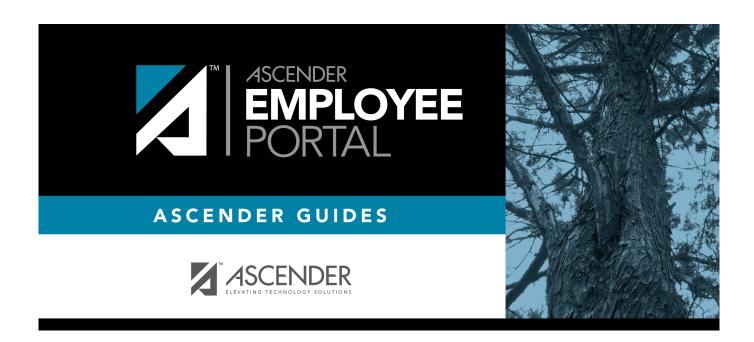

# **Employee Guide**

2020/04/08 09:45 I Employee Guide

# **Table of Contents**

| Employee Guide                                                       |    |
|----------------------------------------------------------------------|----|
| Employee Guide: Login, Data Inquiries, Self Service & Leave Requests |    |
| Before You Begin                                                     | 1  |
| I. Log on to EmployeePortal, Create an Account, & Manage Passwords   | 1  |
| II. Perform Employee Data Inquiries                                  | g  |
| III. Perform Self Service Updates                                    | 13 |
| IV. View Leave Balances & Manage Leave Requests                      |    |

# **Employee Guide: Login, Data Inquiries, Self Service & Leave Requests**

Welcome to ASCENDER EmployeePortal. This site provides you with access to various employee data inquiries and maintenance features.

EmployeePortal allows you to view your current and historical pay information including calendar year-to-date information, deductions, earnings, leave balances, W-2 information, and 1095 information. You can view up to 18 months of check stub information; year-to-date leave earned, leave used, and leave balances (including any unprocessed leave transactions entered for future payrolls).

In addition, you can create, edit, delete, and submit leave requests. EmployeePortal also offers self-service maintenance pages that allow you to view and submit changes to your demographic and payroll information such as changes to your address, withholding and exemption status, and direct deposit settings. Some changes may require additional approval or documentation, which is predetermined by your LEA.

Your local education agency (LEA) determines the pages and data fields that can be viewed and/or edited in EmployeePortal. If you have questions, please contact your EmployeePortal administrator.

# **Before You Begin**

Review the ASCENDER EmployeePortal Navigation page to familiarize yourself with the portal.

# I. Log on to EmployeePortal, Create an Account, & Manage Passwords

To access the ASCENDER EmployeePortal, you must log on.

• If you are a new user and do not have an ASCENDER EmployeePortal account, you must create an account.

#### 1. Log in as a new user.

#### ASCENDER EmployeePortal > New User

If you are a new user, access the EmployeePortal link provided by your LEA. When you access EmployeePortal, the Login page is displayed.

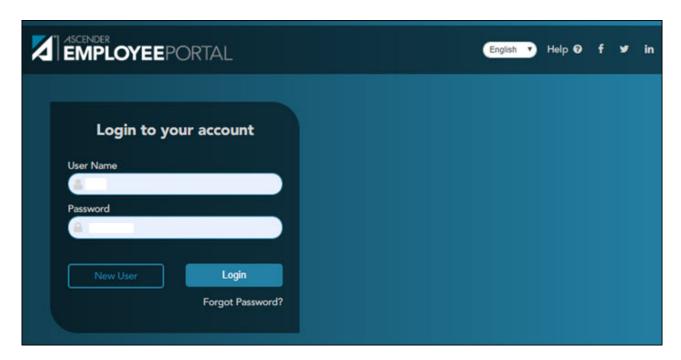

☐ Click **New User**. The New User page is displayed.

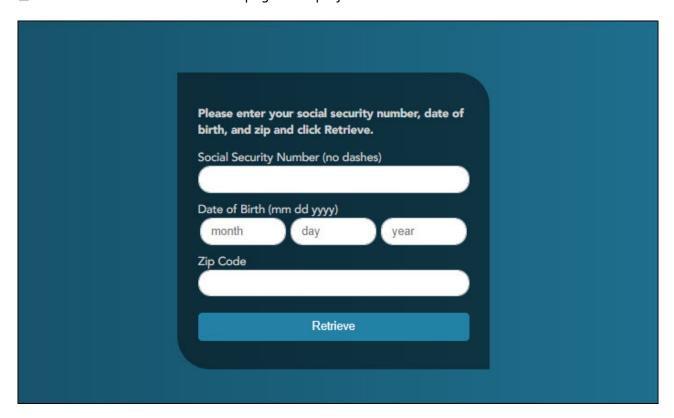

#### ASCENDER EmployeePortal

| Employee Number or<br>Social Security Number | Depending on your LEA's settings, you are prompted to enter either your employee number or your nine-digit social security number. |
|----------------------------------------------|----------------------------------------------------------------------------------------------------|
| Date of Birth                                | Type your birth date in the mm dd yyyy format.                                                                                     |
| Zip Code                                     | Type your five-digit zip code.                                                                                                    |

#### ☐ Click **Retrieve**.

- The entered data is verified to ensure that you are authorized to use EmployeePortal.
- If you already created an account, a message is displayed prompting you to contact your personnel department.
- The Employee Number or Social Security Number, Date of Birth, Zip Code, Last Name, and First Name fields cannot be modified.

|         |      | c 11            |            |          |         |
|---------|------|-----------------|------------|----------|---------|
| Lntor   | tha  | † $\cap$ $\cap$ | MILLO      | Into     | rmatian |
| □ Enter | 1110 | 1 ( )     ( )   | VV II IC I | 11111()1 | HIIAHOH |
|         |      |                 |            |          |         |

| Employee Number                                   |                 |  |
|---------------------------------------------------|-----------------|--|
| 2                                                 |                 |  |
| Date of Birth                                     |                 |  |
| Zip Code                                          |                 |  |
|                                                   |                 |  |
| Last Name                                         |                 |  |
| First Name                                        |                 |  |
|                                                   |                 |  |
| Please enter the security inform the save button. | ation and click |  |
| User Name                                         |                 |  |
|                                                   |                 |  |
| Password                                          |                 |  |
|                                                   |                 |  |
| Password Verification                             |                 |  |
|                                                   |                 |  |
| Work E-mail                                       |                 |  |
|                                                   |                 |  |
| Work E-mail Verification                          |                 |  |
|                                                   |                 |  |
| Home E-mail                                       |                 |  |
|                                                   |                 |  |
| Home E-mail Verification                          |                 |  |
|                                                   |                 |  |
| Hint Question                                     |                 |  |
|                                                   |                 |  |
| Hint Answer                                       |                 |  |
|                                                   | ×               |  |
| Save                                              |                 |  |
| Save                                              |                 |  |
|                                                   |                 |  |
|                                                   |                 |  |
|                                                   |                 |  |

| User Name | Type a six-to-eight character user name. (No embedded spaces are allowed.) The name must be unique within the LEA; it is not casesensitive.  |
|-----------|----------------------------------------------------------------------------------------------------|
| Password  | Type a new six-to-nine alphanumeric password. The password must contain at least one uppercase letter, one lowercase letter, and one number. |

| Password<br>Verification | Retype the six-to-nine character password that you typed in the <b>Password</b> field.                                     |
|--------------------------|----------------------------------------------------------------------------------------------------|
| Work E-mail              | Type the work email address if it does not display. If a work email address already exists, this field cannot be modified. |
| Work E-mail Verification | Retype the work email address that you typed in the <b>Work E-mail</b> field (if available for modification).              |
| Home E-mail              | Type the home email address if it does not display. If a home email address already exists, this field cannot be modified. |
| Home E-mail Verification | Retype the home email address that you typed in the <b>Home E-mail</b> field (if available for modification).              |
| Hint Question            | Type a question you will be asked in the event that you forget your password at a later date.                              |
| Hint Answer              | Type the answer to the hint question. This is case-sensitive.                                                              |

☐ Click **Save**. The EmployeePortal home page is displayed indicating that you have successfully logged on to the portal. You will receive a confirmation email message containing your user name.

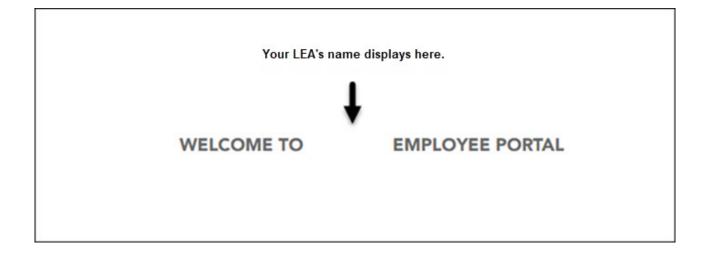

Thank you for Registering for Employee Portal. Your User ID is:

\*\*\*\*\*THIS IS AN AUTOMATED MESSAGE. PLEASE DO NOT REPLY\*\*\*\*\*

#### 2. Log in as an existing user.

#### ASCENDER EmployeePortal > Login

If you are an existing user, access the EmployeePortal link provided by your LEA. When you access EmployeePortal, the Login page is displayed.

**IMPORTANT**: If you are an existing TxEIS Employee Access user, log on using your same user name and password. ☐ Enter the following information: **User Name** Type the user name you entered when you created your ASCENDER EmployeePortal account. Your user name is not case-sensitive. Type the most recent password entered for this account. Your password is case-**Password** sensitive. ☐ Click **Login**. The EmployeePortal home page is displayed. WARNING! If you have three unsuccessful attempts to log on (invalid user name/password combinations), the system will lock out your account for 5 minutes. Try logging on again after 5 minutes. 3. Change your password. ASCENDER EmployeePortal > Change Password This page is used to change your current password. If you forgot your password, use the Forgot Password page to reset your password. If you are locked out of your account, contact your LEA's EmployeePortal administrator. Access the EmployeePortal link provided by your LEA. When you access EmployeePortal, the Login page is displayed. After you have successfully logged on to the portal, the EmployeePortal home page is displayed. Click your name in the upper-left corner or click access the Self-Service Profile page. ☐ Click **Change Password**. The Change Password window opens.

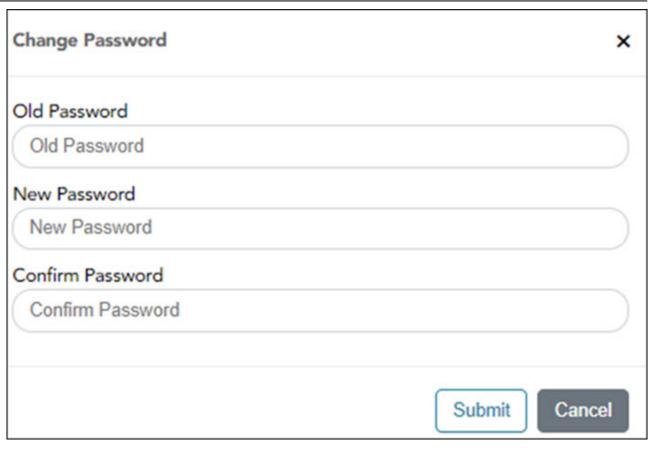

| Old Password | Type your current EmployeePortal password.                                                                                               |
|--------------|----------------------------------------------------------------------------------------------------|
| New Password | Type a six-to-nine alphanumeric password. The password must contain at least one uppercase letter, one lowercase letter, and one number. |
| I .          | Retype the six-to-nine alphanumeric password that you typed in the <b>New Password</b> field.                                            |

☐ Click **Submit** to update your current password to the new password. Otherwise, click **Cancel** to close the window without saving any changes. You will receive a confirmation email message notifying you that your password changed.

Your request to change your password was successful.

\*\*\*\*\*THIS IS AN AUTOMATED MESSAGE. PLEASE DO NOT REPLY\*\*\*\*\*

4. Recover your password.

#### ASCENDER EmployeePortal > Forgot Password

This page is used to reset your password if you forgot it. If you are an existing user and you know your current password and want to change it, use the Change Password page. If you are locked out of your account, contact your EmployeePortal administrator.

☐ From the EmployeePortal home page, click **Forgot Password**. The Forgot Password page is displayed.

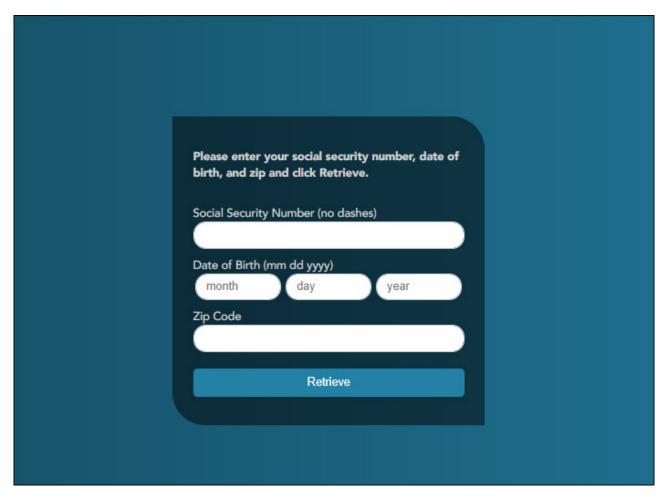

| Employee Number or<br>Social Security Number | Depending on your LEA's settings, you are prompted for either your employee number or your nine-digit social security number. |
|----------------------------------------------|----------------------------------------------------------------------------------------------------|
| Date of Birth                                | Type your birth date in the MMDDYYYY format.                                                                                  |
| Zip Code                                     | Type your five-digit zip code.                                                                                                |

#### ☐ Click **Retrieve**.

- The entered data is verified to ensure that you are authorized to use EmployeePortal.
- The Employee Number or Social Security Number, Date of Birth, Zip Code, Last Name, and First Name fields cannot be modified.

| ☐ You are pro | mpted to | answer the | hint ques | tion that y | ou entered | when yo | u created | your | user |
|---------------|----------|------------|-----------|-------------|------------|---------|-----------|------|------|
| account.      |          |            |           |             |            |         |           |      |      |

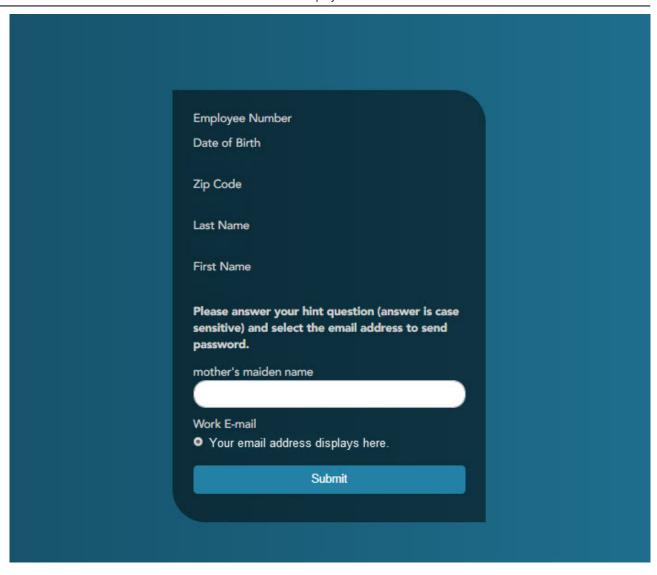

- In the hint answer field, type the answer to the hint question.
- You have three opportunities to answer the question correctly.
- If the question is not correctly answered, the answer is protected, and you are prompted to call your EmployeePortal administrator to have your user account deleted. Once your user account is deleted, you can use the New User page to create your account again.

| ☐ Click <b>Submit</b> . You are redirected to the EmployeePortal Login page. An email message containing your temporary password is sent to your email address.               |
|----------------------------------------------------------------------------------------------------|
| ☐ Obtain your temporary password from your email and return to the EmployeePortal Login page. The temporary password is only valid for 24 hours.                              |
| ☐ Type your user name and the temporary password and click <b>Login</b> . You are redirected to the Change Password page. Follow the instructions for changing your password. |

# II. Perform Employee Data Inquiries

Use the Inquiry menu to perform various inquires on payroll, leave, and tax information. The following

data inquiries are available. Review the applicable online Help pages for information about specific fields.

#### 1. Calendar Year to Date.

#### EmployeePortal > Inquiry > Calendar Year to Date

This page is used to view a year-to-date summary of various earnings information by payroll frequency. You can also view prior year information.

If this page is not enabled, check with your EmployeePortal administrator as the LEA may have opted to not allow access.

If a message is available from your LEA, it is displayed in red at the top of the page.

#### 2. Current Pay Information.

#### EmployeePortal > Inquiry > Current Pay Information

This page is used to view your current pay information.

If you requested modifications such as changes to your withholding and exemptions, and those changes are not displayed, the district has yet to process the changes.

If this page is not enabled, check with your EmployeePortal administrator as the LEA may have opted to not allow access.

If a message is available from your LEA, it is displayed in red at the top of the page.

#### 3. Deductions.

#### EmployeePortal > Inquiry > Deductions

This page is used to view your current payroll deduction information. If applicable, the employer's contributions to the deductions are also displayed in addition to your withholding status and the number of exemptions.

If you have requested modifications to your deductions and those changes are not displayed, the district has yet to process the changes.

If this page is not enabled, check with your EmployeePortal administrator as the LEA may have opted to not allow access.

If a message is available from your LEA, it is displayed in red at the top of the page.

#### 4. Earnings.

#### EmployeePortal > Inquiry > Earnings

This page is used to view earnings and direct deposit information. The information is per pay date and frequency. You can view 18 months of earnings or the last 50 pay dates. If you are on multiple frequencies, the pay dates and associated frequency are displayed.

If this page is not enabled, check with your EmployeePortal administrator as the LEA may have opted to not allow access.

If a message is available from your LEA, it is displayed in red at the top of the page.

#### 5. W-2 Information.

#### EmployeePortal > Inquiry > W-2 Information

This page is used to view your W-2 information. Additionally, you can indicate how you want to receive and access your W-2 form; electronically or printed, by mail. Previous year and frequency combinations are available for selection. Official W-2s can be printed from calendar year 2009 or greater. W-2s from years prior to 2009 can be viewed but not printed.

If this page is not enabled, check with your EmployeePortal administrator as the LEA may have opted to not allow access.

If a message is available from your LEA, it is displayed in red at the top of the page.

In addition, you can use this page to indicate your W-2 electronic consent preference. If you have not previously indicated your electronic consent preference, the W-2 Electronic Consent window opens when you access the W-2 Information page. You can change your electronic consent preference at any time.

☐ Click **W-2 Consent**. The W-2 Electronic Consent window opens with information about your consent.

The **W-2 Consent** button is only displayed if the option is enabled by the LEA or service center.

- Select Yes if you consent to electronic access of your W-2 form and agree to access your W-2 form electronically as described in the instructions, and print your own W-2 form. If selected, you will not receive a printed, mailed copy of your W-2 form.
- Select **No** to decline electronic consent and receive a printed, mailed copy of your W-2 form.

 Click Save to save your consent election. Otherwise, click Cancel to close the window without making a selection. If you do not make a selection, your W-2 form will be printed and mailed.

#### **Notes:**

- You can print a copy of your W-2 form regardless of your selected consent preference.
- You can change your consent preference at any time.
- You will receive an email message confirming your selected preference.
- The confirmation email is sent to the email address listed on your demographic record in Human Resources. The email is sent to either the work or home email address; whichever is available. If both are available, the email is sent to the work email address.

| Click <b>P</b> | <b>Print</b> to | displa | y a | printable | PDF | version | of ۱ | your Form | W-2 | Wage | and | Tax | Statement |
|----------------|-----------------|--------|-----|-----------|-----|---------|------|-----------|-----|------|-----|-----|-----------|
|                |                 |        |     |           |     |         |      |           |     |      |     |     |           |

#### 6. 1095 Information.

#### EmployeePortal > Inquiry > 1095 Information

This page is used to view your 1095 information. Additionally, you can indicate how you would like to receive and access your 1095 form; electronically or printed, by mail. Official 1095 forms can be printed and viewed from calendar year 2015 and greater.

If this page is not enabled, check with your EmployeePortal administrator as the LEA may have opted to not allow access.

If a message is available from your LEA, it is displayed in red at the top of the page.

In addition, you can use this page to indicate your 1095 electronic consent preference. If you have not previously indicated your electronic consent preference, the 1095 Electronic Consent window opens when you access the 1095 Information page. You can change your electronic consent preference at any time.

| ☐ Click <b>1095 Consent</b> . The 1095 Electronic Consent window opens with information about your consent. |
|----------------------------------------------------------------------------------------------------|
| ☐ Select <b>1095-C</b> to display your 1095-C data for the selected calendar year.                          |
| OR                                                                                                    |
| $\square$ Select <b>1095-B</b> to display your 1095-B data for the selected calendar year.                  |
| consent preference at any time.                                                                             |

The **1095 Consent** button is only displayed if the option is enabled by the district or service center.

- Select Yes if you consent to electronic access of your 1095 form and agree to access your 1095 form electronically as described in the instructions, and print your own 1095 form. If selected, you will not receive a printed, mailed copy of your 1095 form.
- Select **No** to decline electronic consent and receive a printed, mailed copy of your 1095 form
- Click Save to save your consent election. Otherwise, click Cancel to close the window without making a selection. If you do not make a selection, your 1095 form will be printed and mailed.

#### **Notes:**

- You can print a copy of your 1095 form regardless of your selected consent preference.
- You can change your consent preference at any time.
- You will receive an email message confirming your selected preference.
- The confirmation email is sent to the email address listed on your demographic record in Human Resources. The email is sent to either the work or home email address; whichever is available. If both are available, the email is sent to the work email address.

☐ Click **Print** to display a printable PDF version of the Form 1095-B or 1095-C.

# **III. Perform Self Service Updates**

Use the Employee Self Service page to submit changes to your personal demographic and payroll information. All submitted changes are considered "pending" until approved by your LEA. Review the online Help page for information about specific fields.

1. Update demographic and payroll information.

#### ASCENDER EmployeePortal > Self-Service

This page is used to enter and request updates to your demographic and payroll information. Your information as it currently exists in your record is displayed.

Click your name in the upper-left corner or click at any time to access the Self-Service Profile page.

| $\square$ The fields that you are allowed to view and update are determined by your LEA. Your submitted changes may go through an approval process.                                                                                                    |
|----------------------------------------------------------------------------------------------------|
| $\square$ Your current information is displayed in the <b>Current</b> and <b>New</b> columns.                                                                                                    |
| <ul> <li>The Current column is display only.</li> <li>The New column is only enabled if the LEA allows updates to the data. If the New column fields are enabled, you can enter your changes and click Save. The data is saved and submitted for approval.</li> <li>Pending requests are highlighted yellow after the changes are submitted.         <ul> <li>If approval is not required, the changes are made immediately.</li> <li>If the requests are pending approval, you can continue to change your request until it has been approved and updated in the system.</li> </ul> </li> <li>Click Undo to revert the data to its original state. A message is displayed confirming that you want to cancel your changes.         <ul> <li>Click OK to cancel your requested changes.</li> <li>Otherwise, click Cancel to close the message without changing your request.</li> </ul> </li> <li>If the fields are not automatically updated, an email message is sent to the applicable approver prompting them to approve the submitted changes.</li> <li>You will receive an automatic reply email containing the changes and informing you that the changes are pending approval.</li> </ul> |
| $\square$ To delete information, delete the data in the <b>New</b> column and click <b>Save</b> .                                                                                                    |
| $\hfill \square$<br>If a change is made more than once for the same field, the most recent change overrides the previous one.                                                                                                    |
| $\square$ Some fields may require you to submit documentation to your employer. If documentation is required, the fields are identified in the automatic reply email message.                                                                                                    |
| Payroll:                                                                                                    |
| Under W4 Marital Status Information:                                                                                                    |
| $\square$ To delete information, delete the data in the <b>New</b> column and click <b>Update</b> .                                                                                                    |
| $\Box$ Click <b>Undo</b> to return the data to its original state. A message is displayed confirming that you want to cancel your changes.                                                                                                    |
| Under Direct Deposit Bank Accounts:                                                                                                    |
| $\square$ Click <b>Add</b> to add a new financial institution to have your paycheck directly deposited.                                                                                                    |
| ☐ Click <b>Delete</b> to delete a financial institution from your record.                                                                                                    |
| $\square$ To delete information, delete the data in the <b>New</b> column and click <b>Update</b> .                                                                                                    |
| ☐ Click <b>Undo</b> to return the data to its original state. A message is displayed confirming that you want to cancel your changes.                                                                                                    |

# IV. View Leave Balances & Manage Leave Requests

#### 1. View leave balances.

#### ASCENDER EmployeePortal > Leave Balances

This page is used to view leave information as it currently exists in your record for the selected frequency.

If this page is not enabled, check with your EmployeePortal administrator as the LEA may have opted to not allow access.

If a message is available from your LEA, it is displayed in red at the top of the page.

#### View leave balance data:

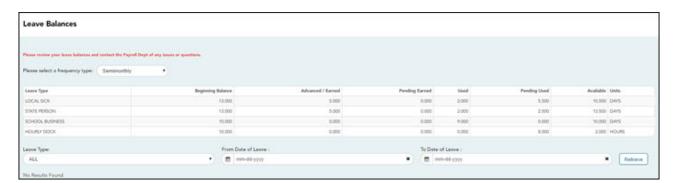

| Please select a free type | <b>quency</b> Click ■ to select the payroll frequency for which you want to view leave balances.                                                                                                    |
|---------------------------|----------------------------------------------------------------------------------------------------|
| Leave Type                | The specific leave code(s) for which you have leave data is displayed. The leave types are first displayed in the order that is set for your check (called stub position), and then leave type code (01-99) order.           |
| <b>Beginning Balance</b>  | The leave balance as of the beginning of this year for each leave type is displayed.                                                                                                    |
| Advanced/Earned           | The number of units of leave advanced or earned as of the last pay period is displayed.                                                                                                    |
| Pending Earned            | The total leave earned but not yet processed through payroll is displayed.                                                                                                    |
| Used                      | The number of units of leave used as of the last pay period is displayed.                                                                                                    |
| Pending Used              | The total leave pending and approved but not yet processed through payroll is displayed. This amount is subtracted from the <b>Available Balance</b> field.                                                                  |
| Available                 | The total number of leave units still available for use is displayed. The <b>Available</b> balance is determined by the following calculation: (prior year balance + advanced earned + pending earned) - used - pending used |
| Units                     | Indicates the type of units (hours or days) that is used when calculating leave requests.                                                                                                    |

# View a specific range of leave data:

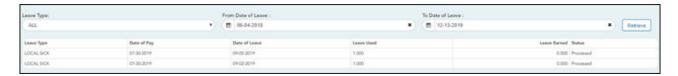

☐ Use the following fields to filter the information by date range and/or leave type.

|       | Click ■ to select the type of leave for which you want to view leave data. The leave type description is displayed.                                                                                                    |
|-------|----------------------------------------------------------------------------------------------------|
| Leave | Type the range of dates for which you want to view processed and unprocessed leave data or click to select the dates.  Note: An LEA setting determines whether or not to show processed and unprocessed leave transactions.  The from date may not exceed 18 months from the current date.  You can leave the date fields blank to retrieve dates 18 months from the current date.  Note: The from and to date selections select leave dates rather than pay dates. Additionally, if the from and to dates are left blank, all future leave and all prior leave up to 18 months is retrieved. If a from date is entered and no to date is entered, all leave starting with the from date and all future leave is retrieved. |

☐ Click **Retrieve**. A list of leave requests for the specified date range is displayed with the following data:

| Leave Type           | The leave type description for the leave request is displayed.                                                                                                    |
|----------------------|----------------------------------------------------------------------------------------------------|
| Date of Pay          | The pay date for which leave was charged is displayed.                                                                                                    |
| <b>Date of Leave</b> | The date for which the leave was taken is displayed in the mm dd yyyy format.                                                                                                    |
| Leave Used           | The number of units of leave taken is displayed.                                                                                                    |
| <b>Leave Earned</b>  | The number of units of leave earned is displayed.                                                                                                    |
| Status               | Indicates the status of the leave (processed, not processed, or not posted to payroll). The data displayed here depends on certain district option settings. For example, if you know you have leave that has not gone through payroll processing, then the feature to display unprocessed leave was disabled by the district. |
|                      | <ul> <li>Processed - The leave has been processed through payroll and posted to your leave master record.</li> <li>Not processed - The leave has not been processed through payroll and is not yet a part of your leave master record.</li> </ul>                                                                              |
|                      | Processed and not processed leave units have already been added to/subtracted (as appropriate) from your master leave record and are reflected in the leave grid.                                                                                                    |
|                      | • The <b>Available</b> field is reflective of what is available should all unprocessed leave be posted.                                                                                                    |

2. Create, edit, and delete leave requests.

#### ASCENDER EmployeePortal > Leave Requests

This page is used to create, edit, delete, and submit leave requests for the selected payroll frequency. After a leave request is processed by payroll, it is no longer displayed on this page.

If this page is not enabled, check with your EmployeePortal administrator, as the district may have opted to not allow access.

If a message is available from your LEA, it is displayed in red at the top of the page.

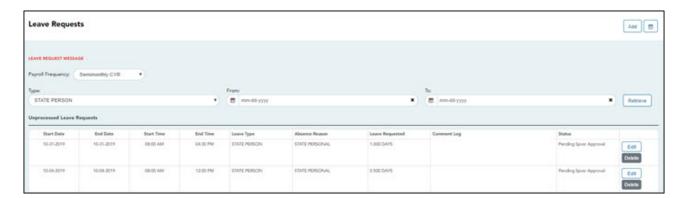

| Payroll   | Click <b>▼</b> to select the payroll frequency for which you want to create a leave |
|-----------|-------------------------------------------------------------------------------------|
| Frequency | request. If you have leave in multiple payroll frequencies such as biweekly,        |
|           | semimonthly, and monthly, those options are displayed and can be selected.          |

Under **Unprocessed Leave Requests**, a list of your unprocessed (not processed by payroll) leave requests is displayed, if any. The following details are displayed for each leave request:

| Start and End<br>Date | The start and end date range for the leave request is displayed in the MMDDYYYY format. |
|-----------------------|-----------------------------------------------------------------------------------------|
| Start and End<br>Time | The start and end time range for the leave request is displayed in the HH MM format.    |
| Leave Type            | The type of requested leave is displayed.                                               |
| Comment Log           | Any employee (requestor) comments that were added to the leave request are displayed.   |

#### **Status**

The current status of the leave request is displayed.

- When a leave request is created, an email message is automatically sent to your direct supervisor notifying him of the request and prompting him to approve or disapprove the leave request. The status of the leave request is updated to *Pending Spvsr Approval*.
- After a leave request is approved by your supervisor, an email message is automatically sent to the email address listed on your Human Resources demographic record notifying you of the action. The status of the leave request is updated to *Pending Payroll*.
- If a leave request is disapproved by your supervisor, an email message is automatically sent to the email address listed on your Human Resources demographic record notifying you of the action. The status of the leave request is updated to *Disapproved*. You can edit and resubmit the leave request or delete the leave request.
- After a leave request is processed by payroll, it is no longer displayed on this page.

#### Create a leave request:

- ☐ You have two options to create a leave request.
  - Click Add in the upper-right corner of the page. The Create Leave Requests window opens.

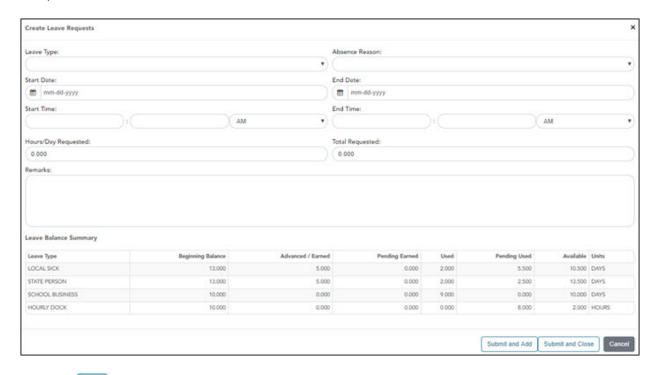

• Click . A view of the current month calendar is displayed. You can click an existing leave request from the calendar to view the details.

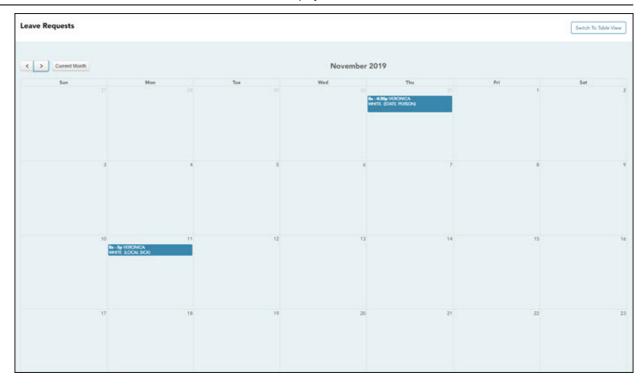

- Click the calendar day for which you want to create a leave request. The Create Leave Requests window opens. The **Start Date** and **End Date** fields are automatically populated with the date you selected.
  - Click to view the previous month.
  - Click to view the next month.
  - Click Current Month to view the current month. The Current Month button is only enabled if you are viewing a prior or future month.
  - Click **Switch to Table View** to return to the table display.

Your leave balances are displayed at the bottom of the Create Leave Requests window.

☐ Complete the following information for the leave entry:

| Click I to select the type of leave that you want to request. Only leave types assigned to you are displayed. A district setting determines whether or not you can use a leave type with a zero balance.                                                                                                    |
|----------------------------------------------------------------------------------------------------|
| Click ■ to select the absence reason. The absence reasons are determined by your district and correspond to the selected leave type.                                                                                                    |
| Type the start date for which you want to request leave in the MM/DD/YYYY format or click to select a date from the calendar.                                                                                                    |
| This field is automatically populated with the date selected in the <b>Start Date</b> field; however, you can change the date. Type the end date for which you want to request leave in the MM/DD/YYYY format or click to select a date from the calendar. You can use this field to cover consecutive dates of a leave request excluding the weekend (Saturday/Sunday). |
| Type the beginning time in the HH MM format for which you want to request leave. Click ▼ to select AM or PM.                                                                                                    |
| Type the end time in the HH MM format for which you want to request leave. Click ■ to select AM or PM.                                                                                                    |
|                                                                                                    |

| Hours/Day<br>Requested | The number of hours per day for which you are requesting leave is automatically calculated based on the <b>Start Time</b> and <b>End Time</b> of the leave request.  If the field is not automatically calculated, you must manually type the number of hours per day for which you are requesting leave. A district setting determines whether or not this field is automatically calculated.                                                                                                    |
|------------------------|----------------------------------------------------------------------------------------------------|
| Total<br>Requested     | The total amount of requested hours or days for the leave request is displayed. The calculation is based on the selected leave type units.  • If the leave type unit is set to <i>Hours</i> , the total requested amount is calculated in hours based on the start and end time of the leave request. For example, if you create a leave request with a start date of 02/23 and an end date of 2/24 for two hours, then the <b>Hours/Day Requested</b> column displays 2.000 hours and the <b>Total Requested</b> column displays 4.000 hours indicating that you requested a total of four hours; two hours of leave per day. |
|                        | • If the leave type unit is set to <i>Days</i> , the total requested amount is calculated in days based on the start and end date of the leave request. For example, if you create a leave request with a start date of 02/23 and an end date of 2/24 for two hours, then the <b>Hours/Day Requested</b> column displays 2.000 hours indicating that you are requesting two hours per day. The <b>Total Requested</b> column displays the total percent of day requested based on the percent of day data that exists for the leave type on the Human Resources > Tables > Leave > Units tab.                                  |
| Remarks                | Type any comments related to your leave request. The comments are available to all approvers.                                                                                                    |

The leave balance amounts translate to hours or days based on the assigned unit type for the selected leave type.

| Leave Type               | The specific leave code(s) for which you have leave data is displayed. The leave types are first displayed in the order that is set for your check (called stub position), and then leave type code (01-99) order. |
|--------------------------|----------------------------------------------------------------------------------------------------|
| <b>Beginning Balance</b> | The leave balance as of the beginning of this year for each leave type is displayed.                                                                                                    |
| Advanced/Earned          | The number of units of leave advanced or earned as of the last pay period is displayed.                                                                                                    |
| Pending Earned           | The total leave earned but not yet processed through payroll is displayed.                                                                                                    |
| Used                     | The number of units of leave used as of the last pay period is displayed.                                                                                                    |
| Pending Used             | The total leave pending and approved but not yet processed through payroll is displayed. This amount is subtracted from the <b>Available Balance</b> field.                                                        |
| Available                | Indicates the number of units of leave still available for use. The <b>Available</b> is based on beginning balance, plus advanced/earned, plus pending earned, less used, and less pending used.                   |
| Units                    | Indicates the type of units (hours or days) that is used when calculating leave requests.                                                                                                    |

☐ After completing your leave request entry, use one of the following options to continue:

 Click Submit and Add to submit the leave request to your supervisor for approval and remain on the Create Leave Requests window to continue adding additional leave request entries.

- Click **Submit and Close** to submit the leave request to your supervisor for approval and close the Create Leave Requests window.
  - A leave request is created and an email message is sent to your direct supervisor notifying him that there is a leave request pending approval.
  - Depending on the leave type, additional approvers may be in the approval path for the leave request.
  - If you are set as the temporary approver for your supervisor, and you enter a leave request when your supervisor is unavailable, the request is submitted to your supervisor's supervisor. You are not allowed to approve your own leave requests.
  - When a leave request is approved or disapproved, an email message is automatically sent to the email address listed on your Human Resources demographic record notifying you of the action.
- Click **Cancel** to close the Create Leave Requests window without submitting any leave requests and return to the Leave Requests page.

#### Edit a leave request:

|      | u can edit a leave request until it is processed by payroll in which case, the leave request is nger displayed under <b>Unprocessed Leave Requests</b> .                                  |
|------|----------------------------------------------------------------------------------------------------|
| Edit | Click <b>Edit</b> next to the leave request that you want to edit. The Edit Leave Requests window opens.                                                                                  |
| 1    | Make the necessary changes and click <b>Resubmit for Approval</b> to resubmit the edited leave request for approval. Otherwise, click <b>Cancel</b> to return to the Leave Requests page. |
|      |                                                                                                    |
| Dele | ete a leave request:                                                                                                    |

Requests page.

| request | is no longer displayed under <b>Unprocessed Leave Requests</b> .                                   |
|---------|----------------------------------------------------------------------------------------------------|
| Delete  | Click <b>Delete</b> next to the leave request that you want to delete. A message prompting         |
|         | you to confirm deletion is displayed.                                                              |
|         | Click <b>OK</b> to delete the leave request. Otherwise, click <b>Cancel</b> to return to the Leave |

☐ You can delete a leave request until it is processed by payroll in which case, the leave